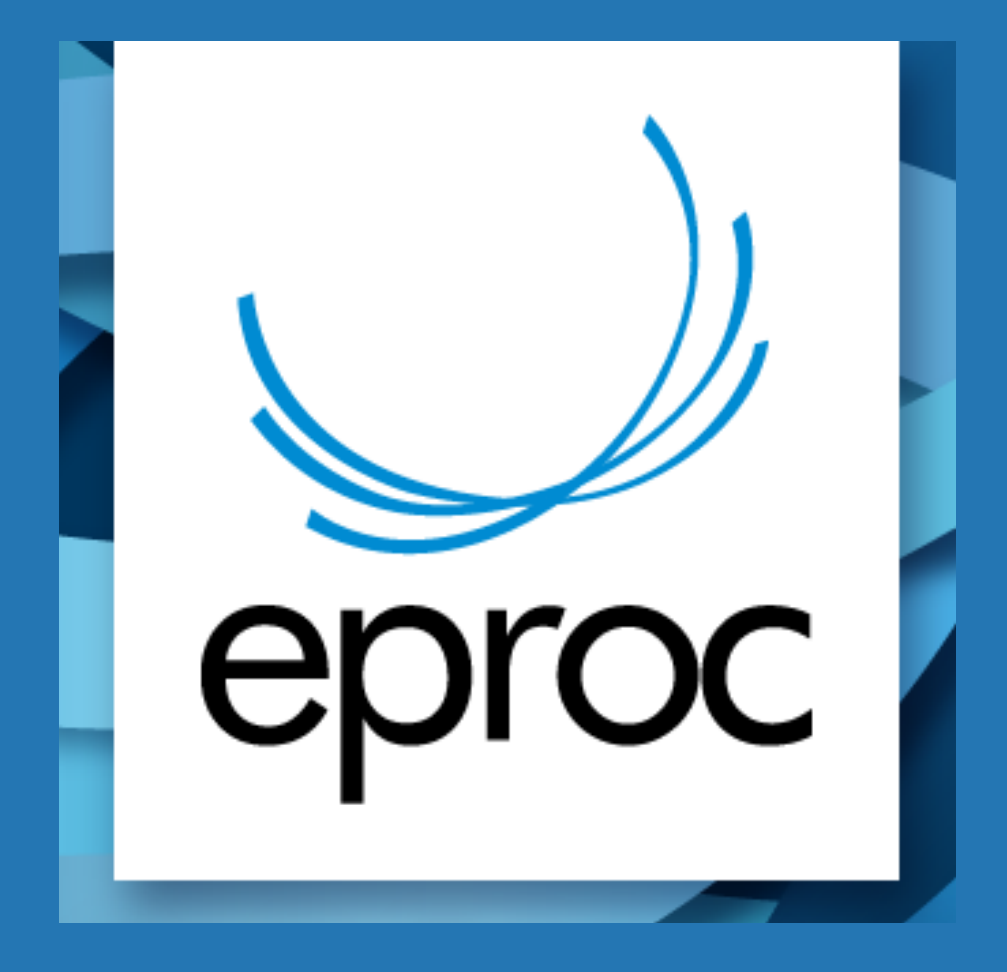

# TUTORIAL

COMO ACESSAR O PROCESSO OU DOCUMENTO COM CHAVE (SENHA)

# COMO ACESSAR O PROCESSO OU DOCUMENTO COM CHAVE (SENHA)

## 1º Acessar o site [www.tjsc.jus.br](http://www.tjsc.jus.br/)

#### 2 º Clicar no ícone – eproc

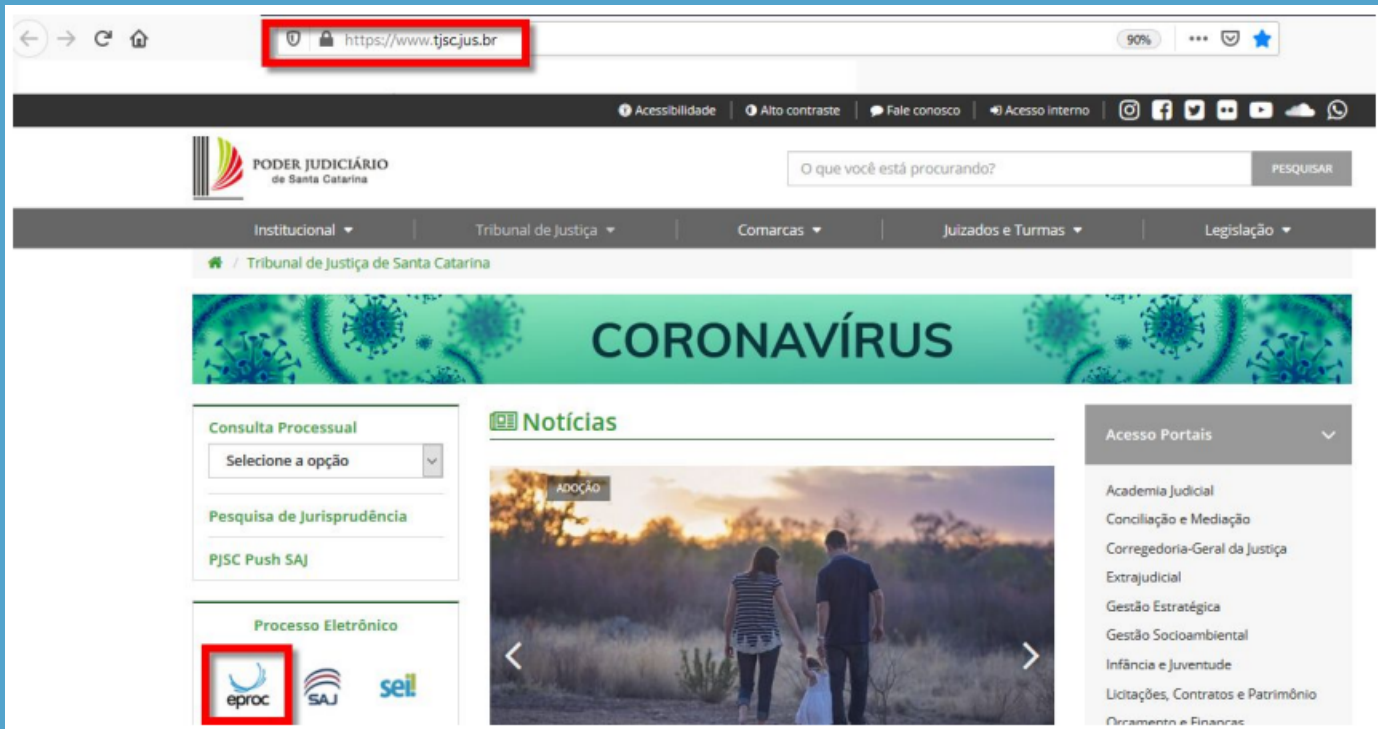

### 3º na nova tela clicar no ícone – eproc 1º Grau

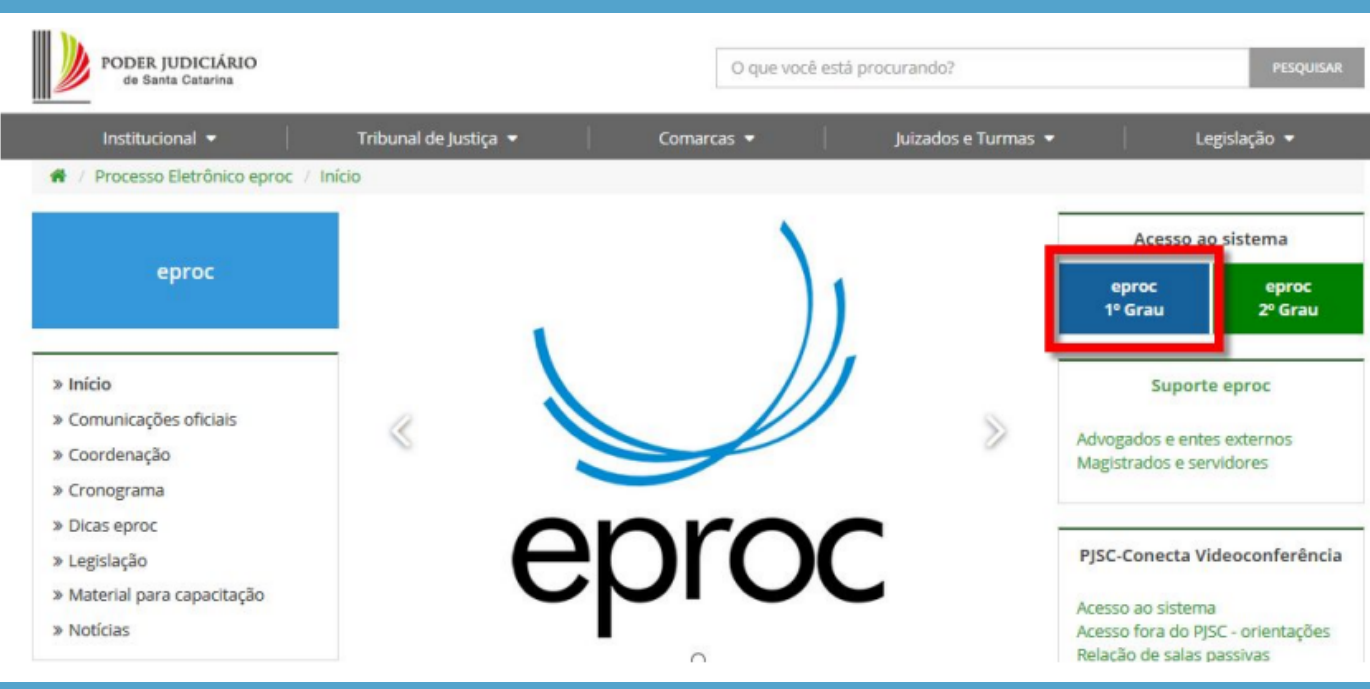

#### 4 º No menu clicar em CONSULTA PÚBLICA ou CONSULTA PROCESSO

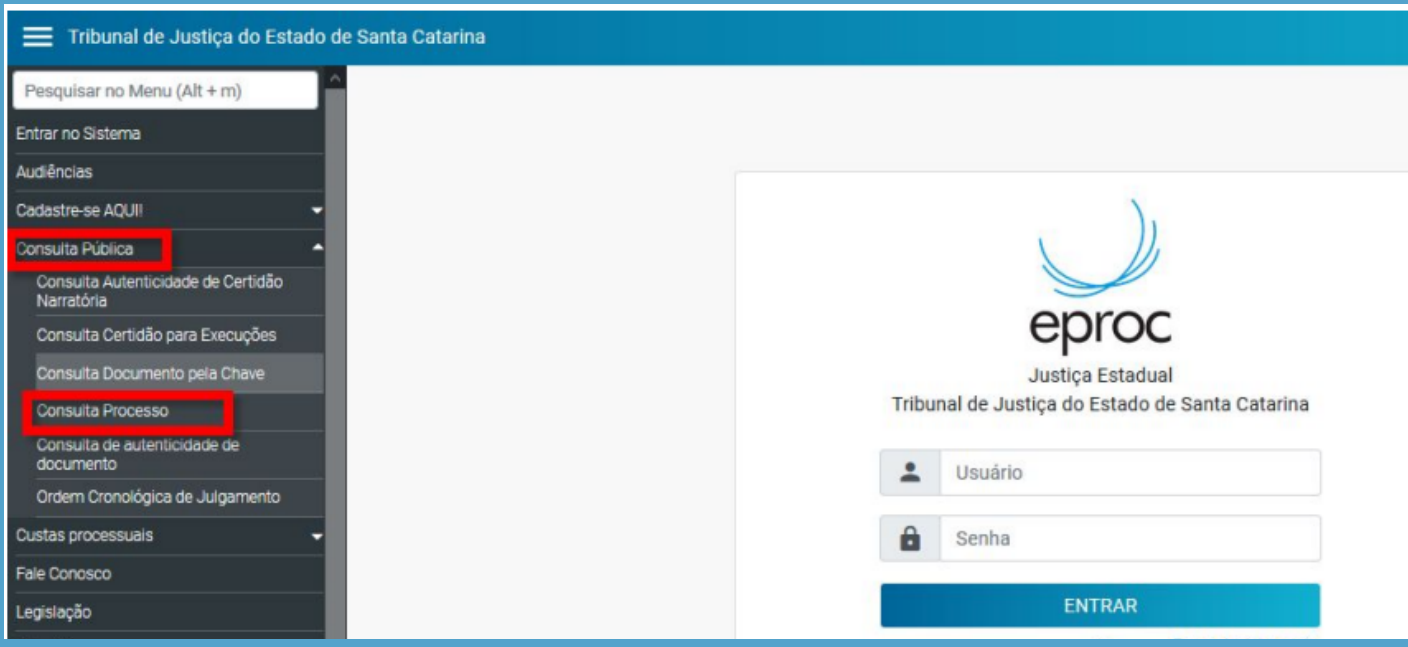

- 5º Preencher os campos dos passos de 1 a 3 destacados na figura abaixo.
	- PASSO 1 (inserir o número do processo completo);
	- PASSO 2 (inserir chave do processo OU documento, conforme o caso);
	- PASSO 3 (inserir o código gerado).

#### 6 º Clicar em "Consultar"

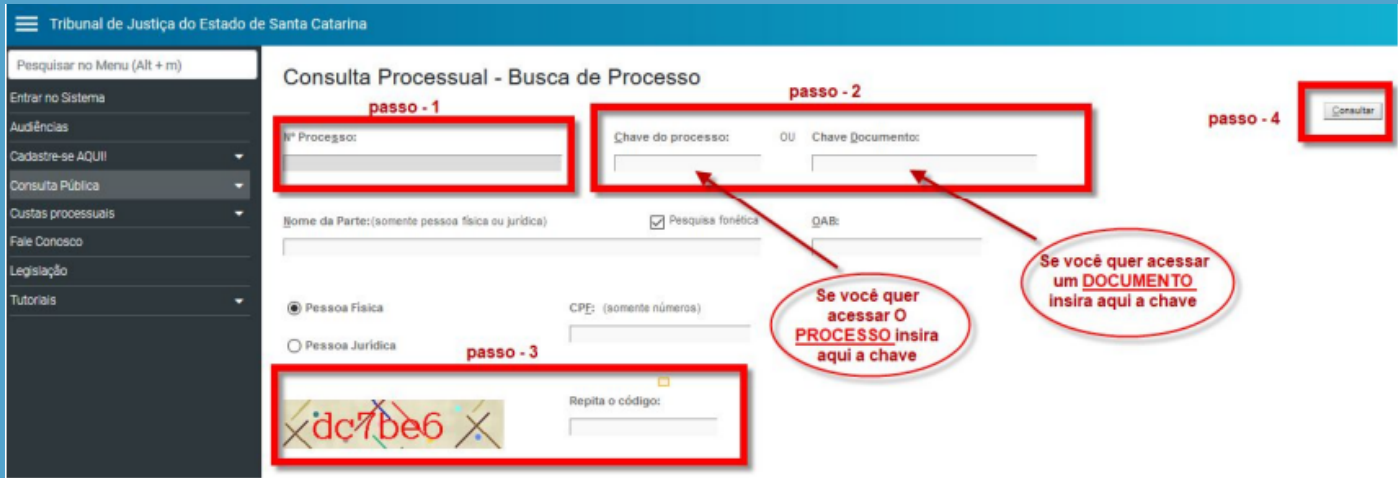

Divisão de Apoio Judiciário Diretoria de Suporte à Jurisdição de Primeiro Grau Tribunal de Justiça do Estado de Santa Catarina

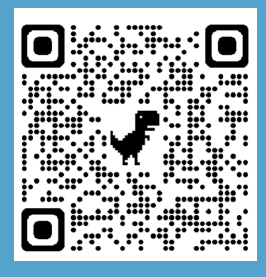

SUPORTE EPROC